# Notices

# \*\*This instruction does not include the steps for filing a *Notice of Motion*. Please see instructions titled "Notice of Motion" for those instructions.\*\*

The <u>Notices</u> category contains various notices submitted to the court. This instruction will guide you through the steps to file a notice in the <u>Notices</u> category. The example in this module demonstrates a *Notice of Amendment*. The same general steps would be followed for other types of notices such as a *Notice to Withdraw Document* or *Notice of Change of Address*. As stated above, this instruction does not cover the filing of a *Notice of Motion*.

**Step 1** Click the **Bankruptcy** link on the CM/ECF Main Menu. (See Figure 1)

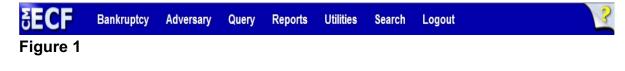

Step 2 The Bankruptcy Events screen displays. (See Figure 2)

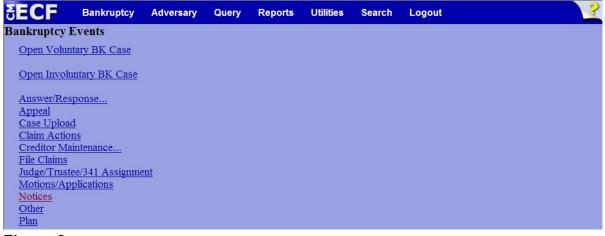

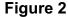

Click the <u>Notices</u> link.

Step 3 The **Case Number** screen displays. (See Figure 3)

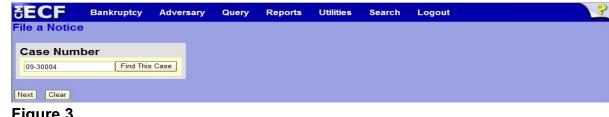

- Figure 3
- Enter the case number in yy-nnnnn format and click **Next** to continue.
- Step 4 The **Available Events** screen displays. (See Figure 4)

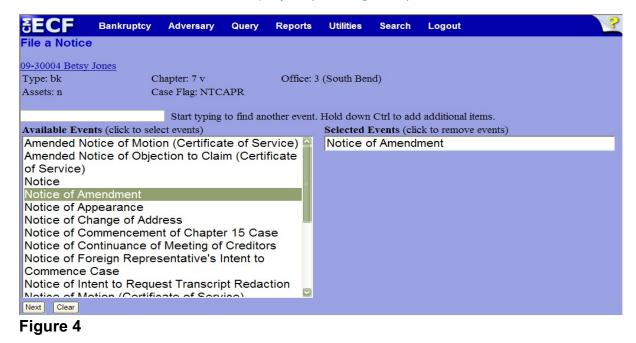

- To locate the notice being filed, either scroll down the selection box or start typing the name of the notice in the box above Available Events. In this example, start typing "notice of amendment" until it is displayed in the Available Events list.
- When the notice is located, highlight it with your mouse, which will place it in the Selected Events on the right of the screen.
- When the correct notice is chosen and in the Selected Events box, click **Next** to continue.

**Step 5** The **Joint filing with other attorney(s)** screen displays. (See Figure 5)

| SE     | CF             | Bankruptcy      | Adversary     | Query | Reports   | Utilities  | Search | Logout |  | 3 |
|--------|----------------|-----------------|---------------|-------|-----------|------------|--------|--------|--|---|
| File a | a Notice:      |                 |               |       |           |            |        |        |  |   |
| 09-300 | 004 Betsy J    | Jones           |               |       |           |            |        |        |  |   |
| Type:  | bk             | C               | hapter: 7 v   |       | Office: 3 | (South Ber | nd)    |        |  |   |
| Assets | s: n           | C               | ase Flag: NTC | APR   |           |            |        |        |  |   |
|        |                |                 |               |       |           |            |        |        |  |   |
|        |                |                 |               |       |           |            |        |        |  |   |
| Join   | nt filing with | h other attorne | y(s).         |       |           |            |        |        |  |   |
|        |                |                 |               |       |           |            |        |        |  |   |
| Next   | Clear          |                 |               |       |           |            |        |        |  |   |
| Figu   | ure 5          |                 |               |       |           |            |        |        |  |   |

• If this is a joint filing with another attorney from your office, put a check in the box and click **Next** to continue. If it is not joint, click **Next** to continue.

**Step 6** The **Select the Party** screen will display all participants in the case. (See Figure 6)

| SECF                                   | Bankruptcy      | Adversary                      | Query     | Reports   | Utilities  | Search | Logout |  | ? |
|----------------------------------------|-----------------|--------------------------------|-----------|-----------|------------|--------|--------|--|---|
| File a Notice                          | ):              |                                |           |           |            |        |        |  |   |
| 09-30004 Betsy                         |                 | 1                              |           | 0.5       | (C 11 - D  | . 1)   |        |  |   |
| Type: bk<br>Assets: n                  |                 | 'hapter: 7 v<br>'ase Flag: NTC | APR       | Office: 3 | (South Ber | 10)    |        |  |   |
|                                        | Ŭ               |                                |           |           |            |        |        |  |   |
|                                        |                 |                                |           |           |            |        |        |  |   |
| Select th                              | ne Party:       |                                |           |           |            |        |        |  |   |
| Gargula, Nancy J.<br>Jones, Betsy [Del |                 | Add/Create N                   | lew Party |           |            |        |        |  |   |
| U.S. Whatever Ba                       | ank, [Creditor] |                                |           |           |            |        |        |  |   |
|                                        |                 |                                |           |           |            |        |        |  |   |
|                                        |                 |                                |           |           |            |        |        |  |   |
| Next Clear                             |                 |                                |           |           |            |        |        |  |   |
| Figure 6                               |                 |                                |           |           |            |        |        |  |   |

- Select the filer(s) and click **Next** to continue.
- **NOTE:** If the party is not listed as a party to the case, click the <u>Add/Create New Party</u> link to add the party.
- **NOTE:** If there is more than one filer to this document, select all parties.

#### **Step 7** The **PDF DOCUMENT SELECTION** screen displays. (See Figure 7a)

| SECF             | Bankruptcy      | Adversary     | Query     | Reports   | Utilities  | Search | Logout | 3 |
|------------------|-----------------|---------------|-----------|-----------|------------|--------|--------|---|
| File a Notice    | :               |               |           |           |            |        |        |   |
| 09-30004 Betsy   | Jones           |               |           |           |            |        |        |   |
| Type: bk         | С               | hapter: 7 v   |           | Office: 3 | (South Ber | nd)    |        |   |
| Assets: n        | С               | ase Flag: NTC | APR       |           |            |        |        |   |
|                  |                 |               |           |           |            |        |        |   |
| Select the pdf d | ocument (for ex | ample: C:\199 | cv501-21. | pdf).     |            |        |        |   |
| Filename         |                 |               |           |           |            |        |        |   |
|                  |                 | Browse        |           |           |            |        |        |   |
| Attachments to   | Document: 🧿     | No 🔿 Yes      |           |           |            |        |        |   |
|                  |                 |               |           |           |            |        |        |   |
| Next Clear       |                 |               |           |           |            |        |        |   |

#### Figure 7a

- Click the Browse button, then navigate to the directory where the PDF file is located and select it with your mouse.
  - To make certain you are about to associate the correct PDF file for this entry, right click on the filename with your mouse and select **Open**. (See Figure 7b)

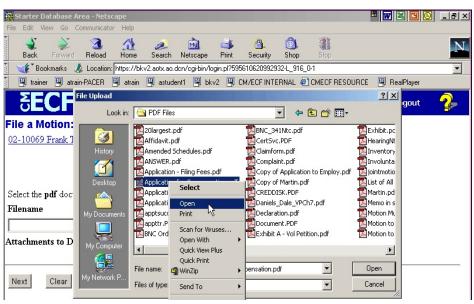

Figure 7b

This will launch Adobe Acrobat Reader which will display the contents of the imaged document. Verify that the document is correct.

٠

File Upload ? × Look in: 🔄 PDF Files • 누 🗈 📸 🖬 -Exhibit.pc 🔁 20largest.pdf BNC\_341Ntc.pdf 3 Affidavit.pdf 🔁 HearingNt ZCertSvc.PDF History Amended Schedules.pdf Claimform.pdf Inventory 1 List of All Martin.pd Application - Filing Fees.pdf Copy of Application to Employ.pdf Application for Compensation.pdf Copy of Martin.pdf П Application to Employ.pdf Daniels\_Dale\_VPCh7.pdf apptsucc.PDF My Docun Declaration.pdf 🔁 Motion Mu appttr.PDF Document.PDF Motion to BNC Order of Dischg.pdf Exhibit A - Vol Petition.pdf Motion to Þ -2 File name: Application for Compensation.pdf • Open ly Network F • Files of type: All Files (\*.\*) Cancel

Close the Adobe application and click Open on the file upload

dialogue box. (See Figure 7c)

Figure 7c

The **PDF Document Selection** screen will then show the pathway to the PDF file. (See Figure 7d)

| <b>ECF</b>                                | Bankruptcy            | •    | Adversary     | • | Query | • | Reports | • | Utilities | • | Logout | 2 |
|-------------------------------------------|-----------------------|------|---------------|---|-------|---|---------|---|-----------|---|--------|---|
| File a Motion:<br>02-10069 Frank T. Ha    | mmock and Carol A     | A. H | ammock        |   |       |   |         |   |           |   |        |   |
|                                           |                       |      |               |   |       |   |         |   |           |   |        |   |
| Select the <b>pdf</b> documer             | at (for example: C:\1 | 99c  | v501-21.pdf). |   |       |   |         |   |           |   |        |   |
| Filename                                  |                       |      | Beerree       |   |       |   |         |   |           |   |        |   |
| C:\Data\From 0 on<br>Attachments to Docur |                       |      | Browse        | • |       |   |         |   |           |   |        |   |
| Next                                      |                       |      |               |   |       |   |         |   |           |   |        |   |

Figure 7d

Click **Next** to continue.

**Step 8** The **Event Relation** screen displays listing all miscellaneous documents already filed in the case. (See Figure 8)

| SECF                                           | Bankruptcy                      | Adversary                                             | Query       | Reports        | Utilities    | Search | Logout | ? |
|------------------------------------------------|---------------------------------|-------------------------------------------------------|-------------|----------------|--------------|--------|--------|---|
| Select the appro                               | priate event(s)                 | to which your                                         | event rel   | ates:          |              |        |        |   |
| □ 02/06/2009 <u>1</u><br>□ 02/06/2009 <u>2</u> | Jones. (Attac                   | hments: # <u>1</u> Si                                 | gnature P   | ages)          |              | -      |        |   |
| □ 02/06/2009 <u>3</u>                          | Certificate of                  | Credit Counse                                         | eling Filed | l by Betsy Jo  | ones.        |        |        |   |
| □ 02/06/2009 <u>4</u>                          |                                 |                                                       |             |                |              |        |        |   |
| □ 02/06/2009 <u>7</u>                          | -                               |                                                       |             |                |              |        |        |   |
| □ 02/06/2009 <u>1</u>                          | (s) <u>9</u> Motion             | der Filed by U<br>for Relief Fron<br>at filed by Cred | n Stay, M   | lotion to Co   | mpel         | ment   |        |   |
| □ 02/06/2009 <u>1</u>                          |                                 | ttorney Affidav                                       |             |                |              |        |        |   |
| ■ 09/17/2009 <u>1</u>                          | 7 Amended Sc<br>(Miller, Willia |                                                       | e Amoun     | t \$26 Filed t | oy Betsy Joi | ies.   |        |   |
| Next Clear                                     |                                 |                                                       |             |                |              |        |        |   |

## Figure 8

Place a check in the box beside the document that is related to the notice being filed and click **Next** to continue.

Step 9 The Docket Text: Modify as Appropriate screen will display. (See Figure 9)

| <b>BECF</b>    | Bankruptcy     | Adversary     | Query    | Reports      | Utilities  | Search      | Logout            |
|----------------|----------------|---------------|----------|--------------|------------|-------------|-------------------|
| File a Notice  | :              |               |          |              |            |             |                   |
| 09-30004 Betsy | Jones          |               |          |              |            |             |                   |
| Type: bk       | C              | hapter: 7 v   |          | Office: 3    | (South Ber | nd)         |                   |
| Assets: n      | C              | ase Flag: NTC | APR      |              |            |             |                   |
|                |                |               |          |              |            |             |                   |
|                |                |               |          |              |            |             |                   |
| Docket Text: M | odify as Appro | priate.       |          |              |            |             |                   |
|                | N N            | otice of Amer | ndment   |              |            | Filed by D  | ebtor Betsy       |
| Jones (related | document(s)[   | 17] Amended   | Schedule | s filed by D | ebtor Bets | y Jones). ( | (Miller, William) |
|                |                |               |          |              |            |             |                   |
| Next Clear     |                |               |          |              |            |             |                   |
|                |                |               |          |              |            |             |                   |

### Figure 9

- If appropriate, choose a prefix such as *Emergency* from the **Prefix Text** pick list. Click **Next** to continue.
- **Step 10** The **Docket Text: Final Text** screen displays. (See Figure 10)

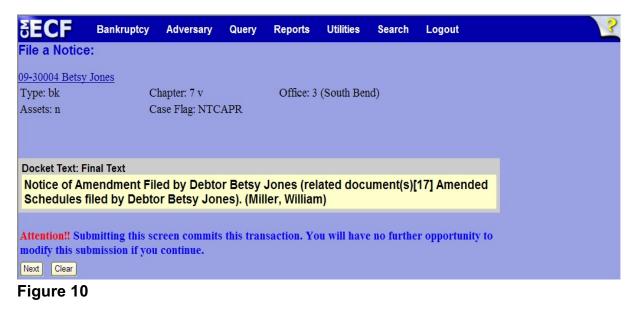

- Carefully verify the final docket text. This is your last chance to change this entry before filing.
  - If correct, click **Next**.

If final docket text is incorrect, either click the browser **Back** button to locate the screen to be modified,

Or

٠

- abort the transaction by clicking the <u>Bankruptcy</u> link on the **Main Menu Bar** and start over from the beginning.
- **Step 11** The Notice of Electronic Filing screen displays.
  - This screen can be either saved or printed.